TO:EPSON 愛用者

FROM:EPSON 客服中心

主題敘述:Epson AcuLaser CX17NF列印出來成品有空白線條的操作方式

步驟 1、關閉印表機電源,打開機器右側的碳粉蓋。

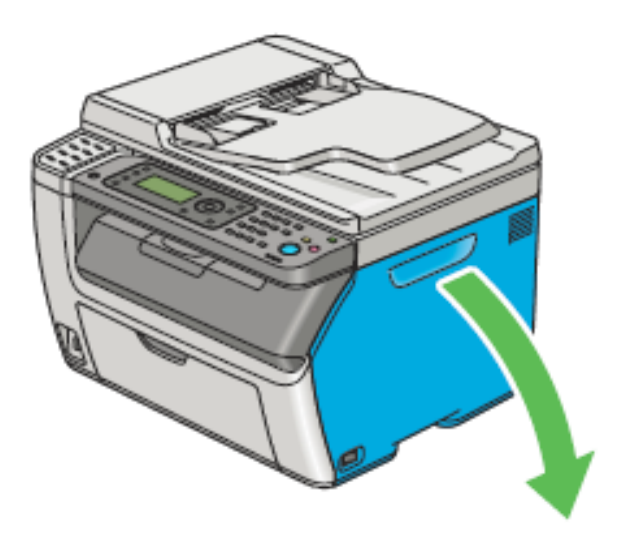

步驟 2、拉出左下角的列印頭清潔棒。

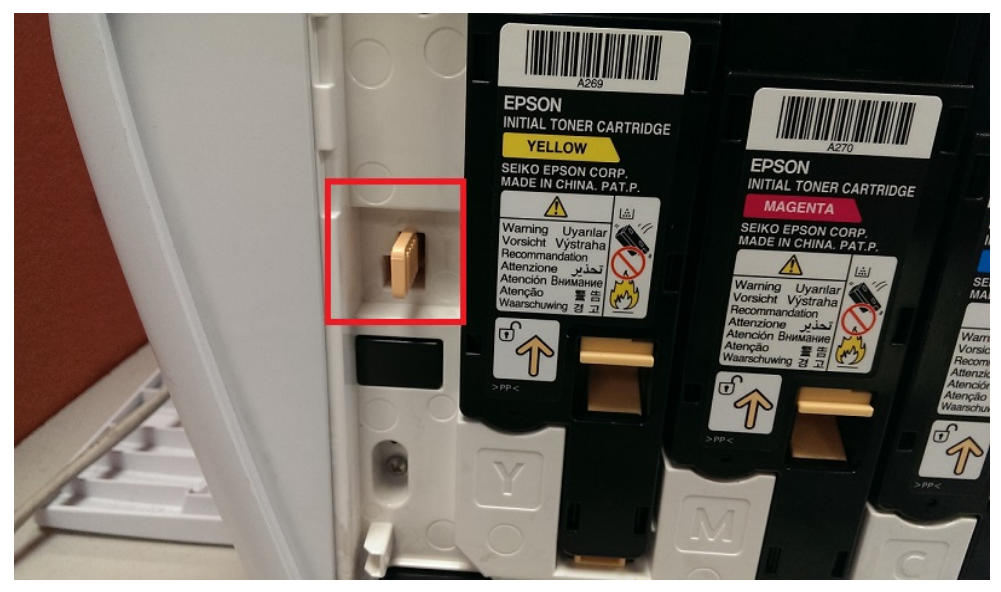

步驟 3、將印頭清潔棒完全伸入箭頭旁的洞孔,使印頭清潔棒尖端頂到印表機內 部後再拉出。

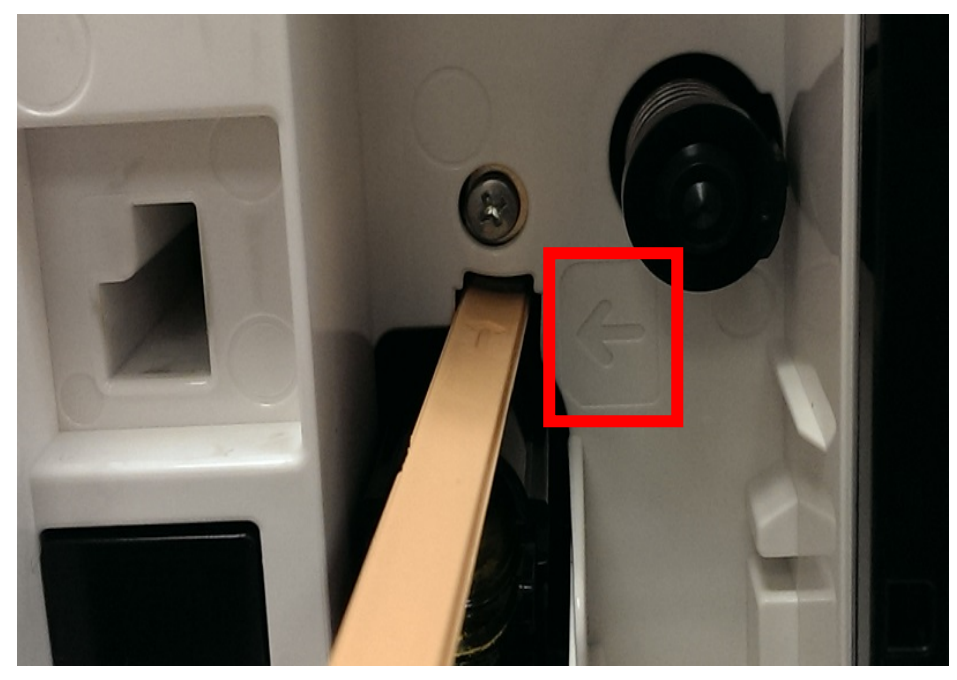

步驟 4、重複相同步驟清潔其他三個孔洞,並將列印頭清潔棒放回原位置,以相 同清潔方式,清潔其他洞孔,清潔完畢關閉右側的碳粉蓋。

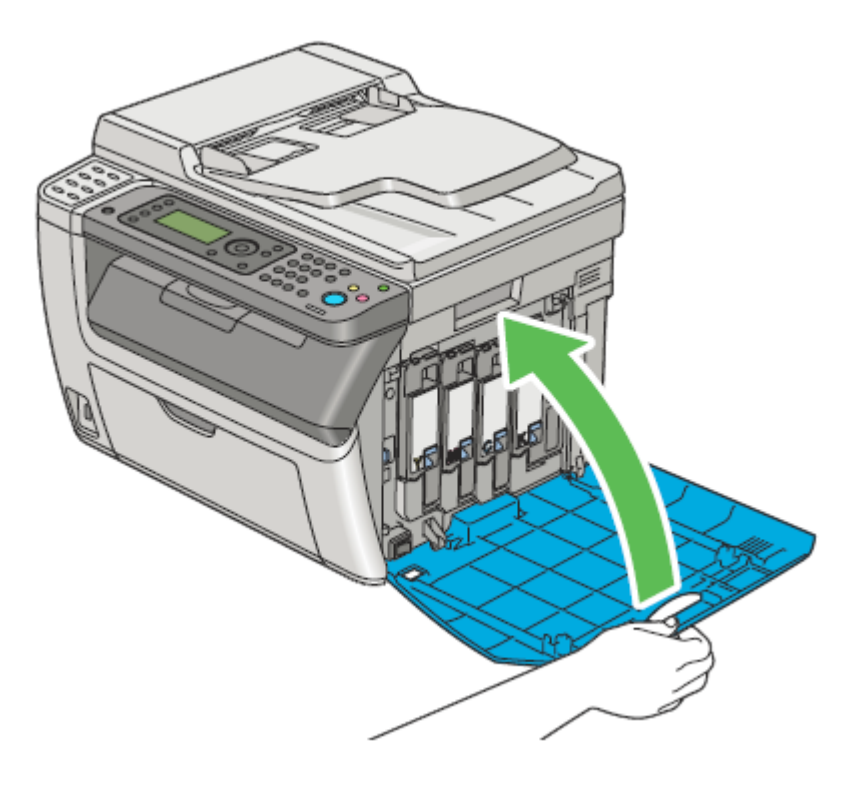